[Home](https://www.cu.edu/) > Access

## [Access](https://www.cu.edu/uis/service-catalog/cu-data/access) [1]

## Accessing CU-Data

How to log in

Users can log in directly to the CU employee portal or through the CU-Data URL.

Log in via the employee portal

Step 1: Connect to a campus network.

Users must connect to a campus network prior to accessing CU-Data. That means physically being at a CU campus and plugged into the network with a cable, or connected to the password-protected wireless network (NOT the Guest network). If off-campus, users must connect to the university VPN. The process to connect to the VPN is slightly different for each campus.

VPNs provide a secure connection to your campus network from any location, as long as your device has an internet connection. CU Denver and CU Anschutz also offer a virtual desktop option.

- [CU System Administration VPN instructions](https://www.cu.edu/docs/duo-vpn) [2] (use the System-FullTunnel-MFA VPN)
- [UCCS VPN instructions](http://oit.uccs.edu/services/network-and-internet/vpn) [3]
- [CU Boulder VPN instructions](http://oit.colorado.edu/vpn-virtual-private-network) [4]
- [CU Denver / Anschutz VPN instructions](http://www.ucdenver.edu/offices/office-of-information-technology/software/how-do-i-use/vpn-and-remote-access) [5]

CU affiliates should log in to the [CU Denver](http://www.ucdenver.edu/docs/default-source/offices-oit-documents/how-to-documents/vpnaccess.pdf?sfvrsn=e96ca2ba_4)  [VPN](http://www.ucdenver.edu/docs/default-source/offices-oit-documents/how-to-documents/vpnaccess.pdf?sfvrsn=e96ca2ba_4)  $_{[6]}$  and connect as normal to access CU content.

Step 2: Log in through the Portal by typing  $mv.cu.edu_{[7]}$  into a browser, selecting your campus, and logging in using your VPN and AD credentials.

Step 3: In the center drop-down menu, select Reporting and Compliance.

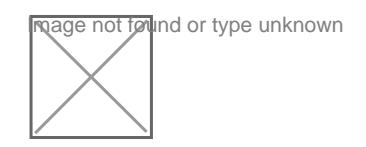

Step 4: Click the CU-Data portal tile.

Log in via CU-Data URL

To log in from your browser directly, go to [cu-data.cu.edu](https://cu-data.cu.edu/bi/?perspective=home) [8], select your campus and log in using your campus credentials

Groups audience: University Information Services

Source URL: <https://www.cu.edu/uis/service-catalog/cu-data/access>

Links

[\[1\] https://www.cu.edu/uis/service-catalog/cu-data/access](https://www.cu.edu/uis/service-catalog/cu-data/access) [\[2\] https://www.cu.edu/docs/duo-vpn](https://www.cu.edu/docs/duo-vpn) [3] http://oit.uccs.edu/services/network-and-internet/vpn [4] http://oit.colorado.edu/vpn-virtual-privatenetwork [5] http://www.ucdenver.edu/offices/office-of-information-technology/software/how-do-i-use/vpnand-remote-access [6] http://www.ucdenver.edu/docs/default-source/offices-oit-documents/how-todocuments/vpnaccess.pdf?sfvrsn=e96ca2ba\_4 [7] https://my.cu.edu [8] https://cudata.cu.edu/bi/?perspective=home